**Jörg Ehrichs Traduzione: Paolo Zamponi**

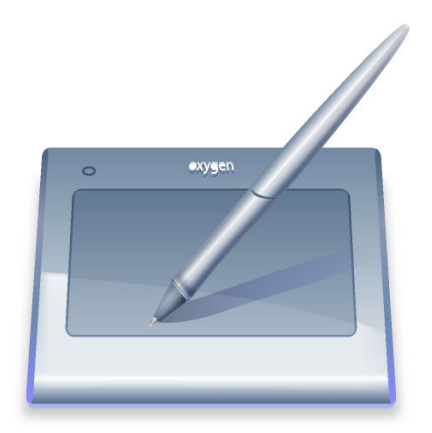

# **Indice**

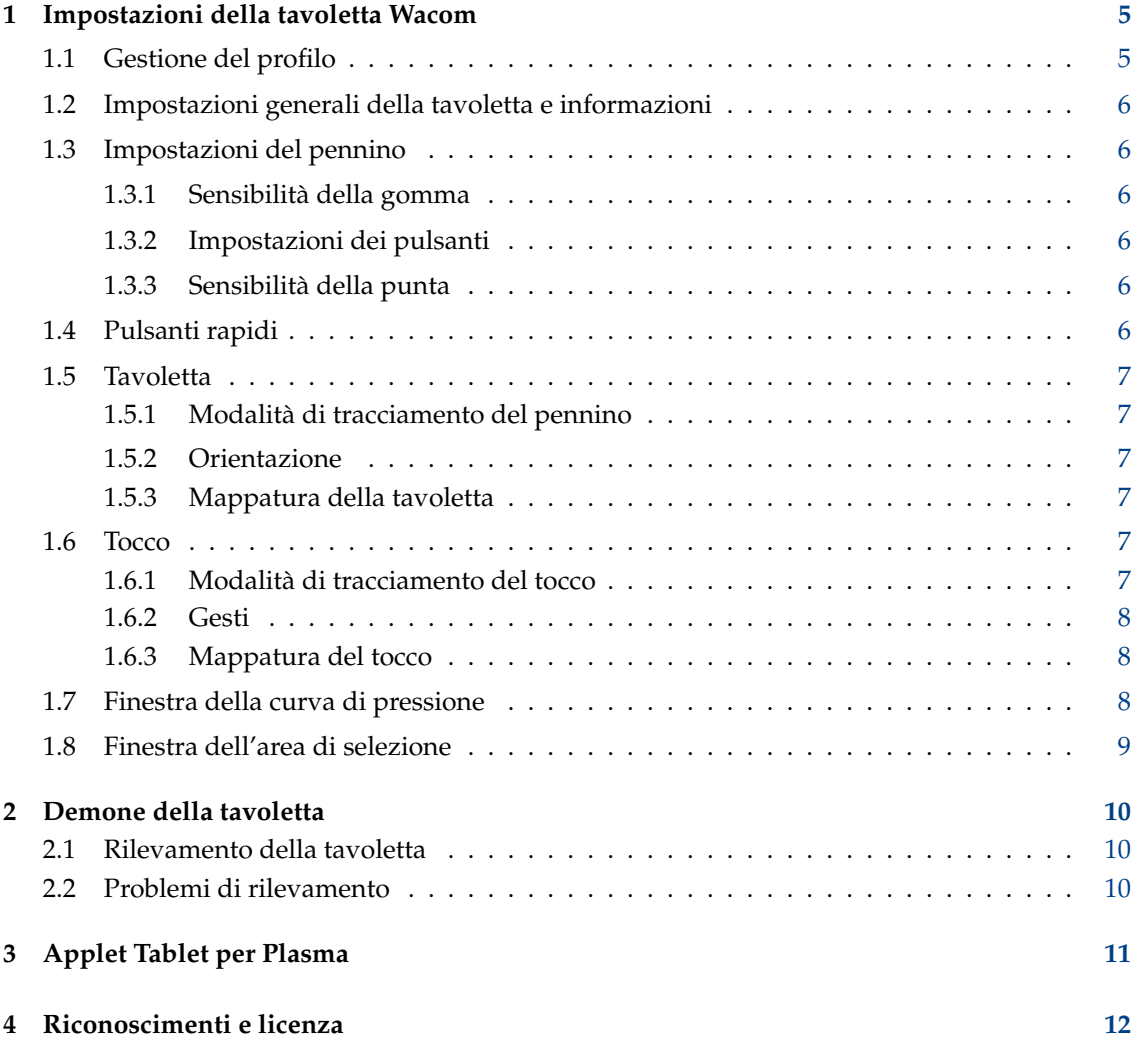

#### **Sommario**

Questa è la documentazione per il modulo delle Impostazioni di sistema di KDE che configura le tavolette grafiche.

# <span id="page-4-0"></span>**Impostazioni della tavoletta Wacom**

Il modulo delle Impostazioni di sistema della tavoletta gestisce tutte le impostazioni della tavoletta grafica. Sono supportate da questa interfaccia per le impostazioni tutte le tavolette supportate dal progetto dei [driver Wacom per Linux.](http://linuxwacom.sourceforge.net) Assicurati che tua la tavoletta sia stata rilevata da xorg.conf oppure da HAL e che sia funzionante in generale; fai riferimento alla sezione [Riconoscimento della tavoletta](#page-9-3) per ulteriori informazioni.

## IMPORTANTE

Affinché questo modulo possa funzionare in maniera corretta il pacchetto wacom-tools oppure i driver xf86-input-wacom devono essere installati nel tuo computer, inoltre deve essere disponibile **xsetwacom**.

Il modulo è diviso in varie pagine che gestiscono tutti gli aspetti della tavoletta e della penna: [Profili,](#page-4-2) [Informazioni generali,](#page-5-6) [Impostazioni del pennino,](#page-5-7) [Pulsanti rapidi,](#page-5-8) [Mappatura del pad](#page-6-6) e [Mappatura del tocco.](#page-6-7)

## <span id="page-4-1"></span>**1.1 Gestione del profilo**

<span id="page-4-2"></span>Questa è la casella a cascata con vicino i due pulsanti: ti permette di creare dei nuovi profili oppure di cancellare quelli già esistenti. Ciascun profilo è salvato ed è specifico per la tavoletta attualmente connessa; così, se crei un nuovo profilo, questo conterrà automaticamente le impostazioni predefinite rilevate dalle wacom-tools.

Qui puoi specificare i vari profili per le tue impostazioni: ad esempio se vuoi che la penna abbia un comportamento diverso qualora venga utilizzata come rimpiazzo del mouse piuttosto che come uno strumento per disegnare.

Ciascun profilo può essere cambiato al volo, e questo cambia immediatamente il comportamento della tavoletta.

### NOTA

Il [demone della tavoletta kded](#page-9-4) deve essere in esecuzione in background affinché i profili possano essere cambiati ed applicati alla tavoletta. Tutto il lavoro viene svolto dal demone, mentre il modulo delle Impostazioni di sistema si limita a cambiare solo le impostazioni del profilo impostato per conto del demone stesso.

## <span id="page-5-0"></span>**1.2 Impostazioni generali della tavoletta e informazioni**

<span id="page-5-6"></span>Mostra alcune informazioni generali sulla tavoletta rilevata. Vicino al nome e al produttore della tavoletta viene visualizzata un'immagine, inoltre vengono elencati tutti i dispositivi di ingresso rilevati.

#### **NOTA**

La tavoletta deve essere connessa, e [kded](#page-9-4) deve essere in esecuzione per permettere al modulo di funzionare correttamente.

Fai riferimento alla sezion[eProblemi di riconoscimento](#page-9-5) per un ulteriore aiuto sul riconoscimento della tavoletta.

In aggiunta alle informazioni sulla tavoletta, la scheda generale ti permette di impostare molte scorciatoie globali. Ciascuna di queste permette di cambiare dinamicamente le opzioni per la tavoletta attualmente connessa.

## <span id="page-5-1"></span>**1.3 Impostazioni del pennino**

<span id="page-5-7"></span>La penna che viene usata insieme alla tavoletta ha due estremità diverse: la principale è chiamata pennino, mentre l'altra è detta gomma. In questa pagina puoi modificare ogni aspetto della penna, dall'assegnazione dei tasti alla curva di pressione, fino alla sua sensibilità.

### <span id="page-5-2"></span>**1.3.1 Sensibilità della gomma**

Il cursore ti permette di modificare la sensibilità della gomma. Per una regolazione più fine della pressione è possibile modificare l'intera curva di pressione, nella finestra **Modifica la curva di pressione**. Per ulteriori informazioni vai nella [Finestra della curva di pressione.](#page-7-3)

## <span id="page-5-3"></span>**1.3.2 Impostazioni dei pulsanti**

La casella **Impostazioni dei pulsanti** permette di modificare le azioni eseguite alla pressione di ciascun tasto sulla penna. Un semplice clic nella casella di modifica apre una nuova finestra, nella quale si possono selezionare diverse combinazioni di tasti, i pulsanti modificatori e i tasti del mouse.

Se l'opzione **Tocca per eseguire l'azione** è abilitata, il pennino deve essere in contatto con la tavoletta affinché l'azione del pulsante possa essere eseguita. Se invece questa opzione è disabilitata, le azioni dei pulsanti vengono eseguite anche quando il pennino sorvola sopra la superficie della tavoletta.

## <span id="page-5-4"></span>**1.3.3 Sensibilità della punta**

Il cursore permette di modificare la sensibilità della punta del pennino. Per una regolazione più fine della pressione è possibile modificare l'intera curva di pressione, nella finestra **Modifica la curva di pressione**. Per ulteriori informazioni vai nella [Finestra della curva di pressione.](#page-7-3)

## <span id="page-5-5"></span>**1.4 Pulsanti rapidi**

<span id="page-5-8"></span>La pagina**Pulsanti rapidi** permette di impostare delle azioni particolari per tutti i pulsanti hardware presenti nella tavoletta. Per cambiare l'azione ad essi associata, fai clic nella casella di modifica e poi scegli l'azione nella nuova finestra.

## <span id="page-6-0"></span>**1.5 Tavoletta**

<span id="page-6-6"></span>La pagina **Tavoletta** ti permette di impostare ulteriori proprietà dell'area della tavoletta nel suo funzionamento insieme alla penna. Qui possono essere specificati l'orientazione della tavoletta, lo spazio valido della tavoletta e la modalità di tracciamento del puntatore.

## <span id="page-6-1"></span>**1.5.1 Modalità di tracciamento del pennino**

- **Associa allo schermo** : questa modalità associa il puntatore con un movimento assoluto sulla tavoletta. I bordi della tavoletta rappresentano direttamente lo spazio dello schermo.
- **Associa al puntatore** : questa modalità associa il puntatore penna con un movimento relativo alla tavoletta.

### <span id="page-6-2"></span>**1.5.2 Orientazione**

La finestra sull'orientazione specifica come viene ruotata l'area della tavoletta. Puoi impostare una rotazione specifica nella casella combinata, oppure, se l'opzione **Ruota automaticamente con lo schermo** è abilitata, la tavoletta verrà ruotata automaticamente insieme allo schermo. Questo è possibile ascoltando l'evento xrandr mentre lo schermo viene ruotato.

Se riscontri dei problemi con l'opzione di auto-rotazione, perché la tavoletta è sempre orientata nella direzione sbagliata, puoi provare ad abilitare l'opzione **Inverti auto-rotazione**.

## <span id="page-6-3"></span>**1.5.3 Mappatura della tavoletta**

Questa associazione ti permette di specificare le proporzioni della tavoletta che saranno utilizzate per ciascuno schermo. Questo è necessario per mantenere l'area della tavoletta proporzionale allo spazio di schermo utilizzato nella modalità assoluta di tracciamento del pennino. Per maggiori informazioni controlla l'apposita sezione nella [Finestra di selezione dell'area.](#page-8-1)

#### NOTA

Questa opzione non funziona nella modalità a puntatore relativo.

## <span id="page-6-4"></span>**1.6 Tocco**

<span id="page-6-7"></span>La pagina **Tocco** permette di impostare ulteriori proprietà per la parte tattile della tavoletta (se esistente). È possibile disabilitare le funzionalità tattili dalla casella di selezione **Abilita tocco**, ed esiste anche una scorciatoia globale per abilitare o per disabilitare queste funzionalità.

### <span id="page-6-5"></span>**1.6.1 Modalità di tracciamento del tocco**

- **Associa allo schermo** : questa modalità associa il puntatore con un movimento assoluto sulla tavoletta. I bordi della tavoletta rappresentano direttamente lo spazio sullo schermo.
- **Associa al puntatore** : questa modalità associa il cursore a movimenti relativi sulla tavoletta.

### <span id="page-7-0"></span>**1.6.2 Gesti**

Se l'opzione **Abilita i gesti** viene abilitata, la tavoletta può generare degli eventi gestuali per il dispositivo tattile.

- **Distanza di scorrimento** : permette di scorrere lungo le finestre quando due dita sono sulla tavoletta: muovendole su e giù si crea un evento di scorrimento. La distanza viene data in unità di tavoletta.
- **Distanza di ingrandimento** : permette di ingrandire o di rimpicciolire muovendo due dita insieme, oppure ciascuna separatamente. La distanza viene data in unità di tavoletta.
- **Tempo di tocco** : questo tempo, in millisecondi, specifica quando un doppio tocco sul dispositivo viene riconosciuto come clic destro

### <span id="page-7-1"></span>**1.6.3 Mappatura del tocco**

Questa mappatura ti permette di specificare le proporzioni del dispositivo tattile che saranno usate per ciascun schermo. Questo è necessario per mantenere l'area della tavoletta proporzionale alla porzione di schermo usata nel modo di tracciamento assoluto del pennino. Per maggiori informazioni controlla la sezione nella [Finestra di selezione dell'area.](#page-8-1)

NOTA

Questa opzione non funziona nella modalità a puntatore relativo.

## <span id="page-7-3"></span><span id="page-7-2"></span>**1.7 Finestra della curva di pressione**

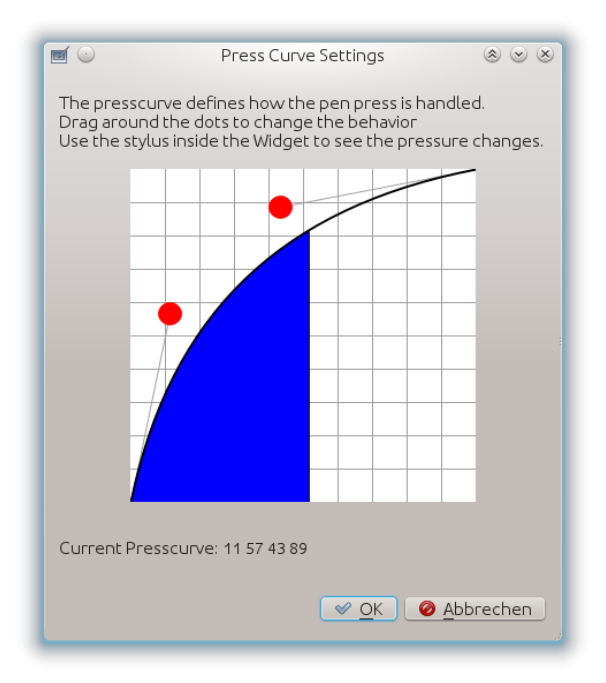

La curva di pressione definisce come viene trasdotta la pressione del pennino. È definita da quattro punti su di una curva di Bézier: può essere modificata spostando questi punti e muovendoci la curva intorno.

#### NOTA

Si può utilizzare la penna all'interno della finestra della curva di pressione per vederne immediatamente i cambiamenti. L'area blu sotto la curva mostra la pressione applicata dalla penna.

## <span id="page-8-1"></span><span id="page-8-0"></span>**1.8 Finestra dell'area di selezione**

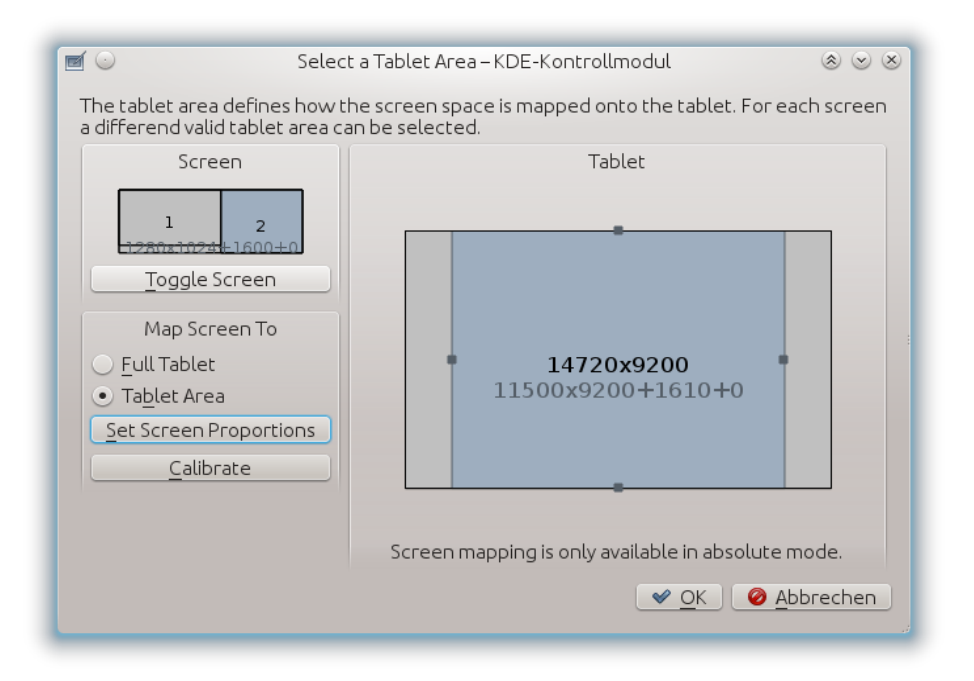

Questa finestra permette di specificare l'area disponibile della tavoletta per ciascun spazio dello schermo selezionato. Per mantenere le giuste proporzioni è necessario ridurre l'area della tavoletta a seconda della risoluzione dello schermo. Questa finestra permette di specificare individualmente queste aree per ciascuno schermo selezionato.

Viene utilizzato il pulsante **Commuta lo schermo** per cambiare la visualizzazione da schermo intero (tutti i monitor connessi) a quella su ciascun monitor. L'impostazione viene salvata per ciascuna configurazione di schermo, e applicata alla tavoletta ogni volta che la selezione dello schermo viene cambiata da un'azione scorciatoia globale.

Se vuoi mantenere le proporzioni della tavoletta con l'attuale selezione dello schermo puoi premere il pulsante **Imposta le proporzioni dello schermo**, in modo che l'area di lavoro della tavoletta venga calcolata e modificata automaticamente.

In aggiunta puoi aprire la finestra **Calibra** per calibrare la tavoletta con l'aiuto di quattro punti sullo schermo.

Quando la finestra verrà chiusa sarà utilizzato l'ultimo schermo scelto; se però vuoi cambiarlo in un secondo momento puoi usare le [Scorciatoie globali.](#page-5-6)

#### NOTA

L'area della tavoletta funziona solamente in modalità di tracciamento assoluto del dispositivo tattile e del puntatore; nella modalità relativa viene invece utilizzata tutta la tavoletta.

## <span id="page-9-0"></span>**Demone della tavoletta**

<span id="page-9-4"></span>Il demone della tavoletta viene eseguito in background, ed esegue il lavoro di base: rileva la tavoletta e la configura in base al profilo selezionato. Se il demone non è in esecuzione il modulo delle Impostazioni di sistema e l'applet per Plasma non possono funzionare correttamente, e la tavoletta non può essere utilizzata con i profili.

## <span id="page-9-1"></span>**2.1 Rilevamento della tavoletta**

<span id="page-9-3"></span>Il rilevamento della tavoletta viene fatto in molti modi: il primo passo viene compiuto da Solid, che esegue il supporto per il collegamento a caldo. Se Solid fallisce, il secondo passo è costituito da **xsetwacom list dev**, **lsusb** e da **xinput --list**.

Qualora nessuno dei comandi sopra menzionati restituisse il nome della tavoletta questa non sarebbe supportata, e non può essere utilizzata con questo modulo.

## <span id="page-9-2"></span>**2.2 Problemi di rilevamento**

<span id="page-9-5"></span>Qualora la tavoletta non venga riconosciuta, controlla che sia supportata nella pagina dei [driver](http://linuxwacom.sourceforge.net) [Wacom per Linux.](http://linuxwacom.sourceforge.net) Come passo ulteriore, controlla se riesci a vederla con il comando **lsusb**.

Se HAL non gestisce il riconoscimento, aggiungi la tua tavoletta nel file /etc/X11/xorg.conf, quindi riavvia il server X.

Nel caso ci siano più dispositivi (tavolette e simili), controlla che i dispositivi d'ingresso (pennino, gomma, tavoletta) vengano elencati con **xinput --list**. Qualora questi dovessero essere elencati, dai un'occhiata all'id interno della tavoletta con **xsetwacom get** ˝**Nome della tavoletta o pennino**˝ **TabletID**. Se viene rilevato un id, per favore invia un'email all'autore con le informazioni necessarie.

#### NOTA

Il collegamento a caldo è supportato solamente se la tavoletta è stata rilevata da Solid e dalle sue API di notifica.

Solid controlla che il valore della voce **input.x11\_options.Type** sia **pen**, **stylus**, **eraser** o **cursor**, oppure che il valore della voce **input.x11\_driver** sia **wacom**.

Per favore, spedisci un'email all'autore qualora la tavoletta venga rilevata da Solid con degli altri valori, in modo da migliorare il supporto per il dispositivo.

## <span id="page-10-0"></span>**Applet Tablet per Plasma**

L'applet tablet rende possibile la modifica al volo dei profili disponibili. Inoltre puoi modificare la rotazione della tavoletta e passare dalla modalità da assoluta a quella relativa, sia del pennino che della gomma, indipendentemente dalle impostazioni attuali del profilo.

Non è necessario aggiungere il plasmoide per far funzionare questo modulo. Il profilo predefinito sarà attivato dal [demone tablet](#page-9-4) non appena la tavoletta viene riconosciuta, anche se il plasmoide, che è solo un aiuto visuale per scambiare i profili, non viene utilizzato.

## <span id="page-11-0"></span>**Riconoscimenti e licenza**

Traduzione a cura di Paolo Zampon[izapaolo@email.it](mailto:zapaolo@email.it)

Questa documentazione è concessa in licenza sotto i termini della [GNU Free Documentation](fdl-license.html) [License.](fdl-license.html)

Questo programma è concesso in licenza sotto i termini della [GNU General Public License.](gpl-translated.html)